**Portal de serviços**

## **Manual do Usuário**

# **Portal de Serviços**

# ServiçosWeb

# **Ficha Cadastral**

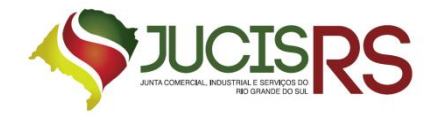

## **Sumário**

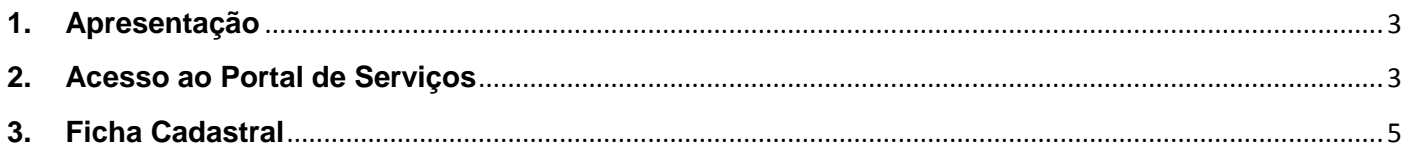

## Lista de Figuras

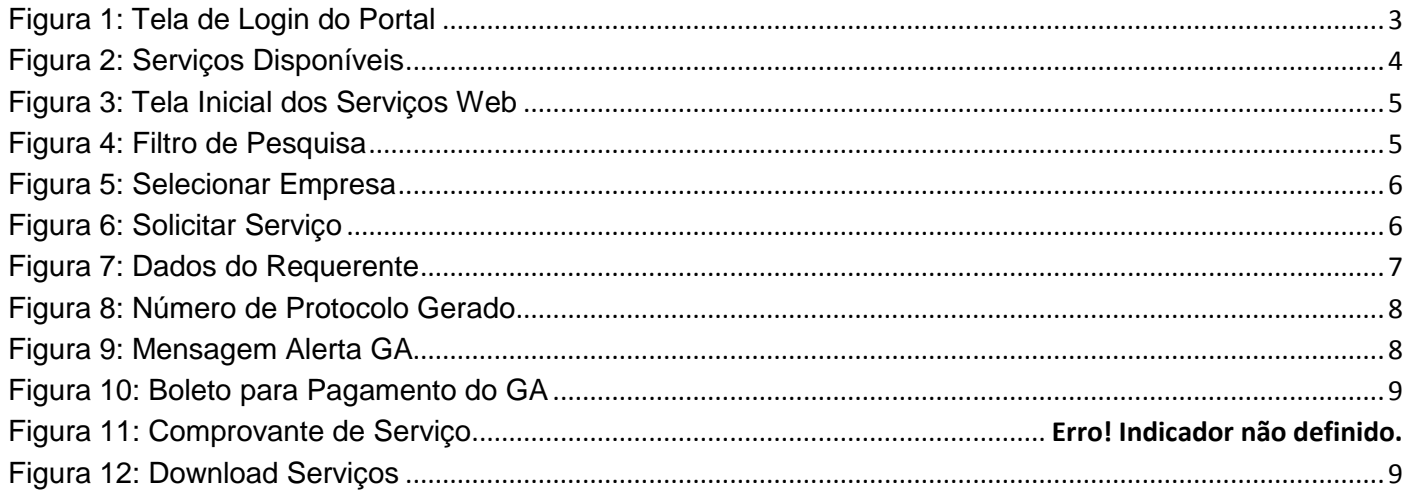

### **1. Apresentação**

<span id="page-2-0"></span>O presente documento tem como objetivo auxiliar o usuário na utilização do novo procedimento de Serviços Web.

#### <span id="page-2-1"></span>**2. Acesso ao Portal de Serviços**

- 1. Acesse o Portal de Serviços, através do link disponibilizado pela Junta, informe o CPF e a Senha e clique no botão "**Entrar**".
- 2. Se esqueceu sua senha, informe o seu CPF no campo "Digite seu CPF" e clique em "**Enviar**".
- 3. O sistema enviará uma nova senha para o e-mail cadastrado.

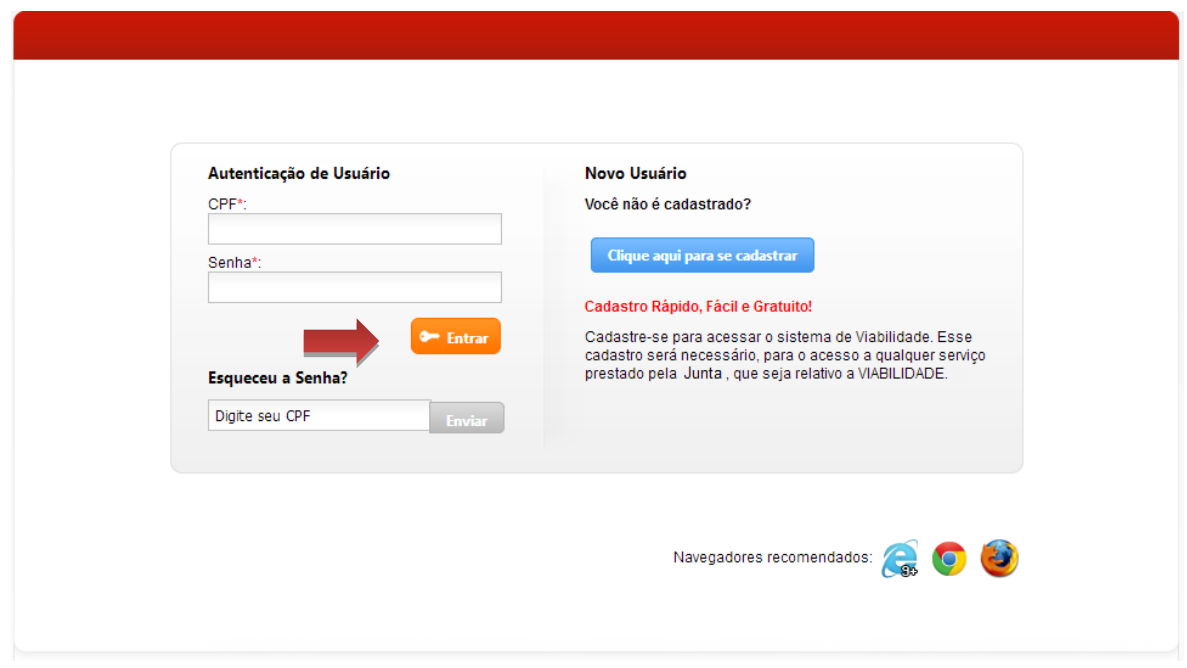

<span id="page-2-2"></span>**Figura 1: Tela de Login do Portal**

Você está em: Portal Serviços / Página Principal

#### **Serviços Disponíveis**

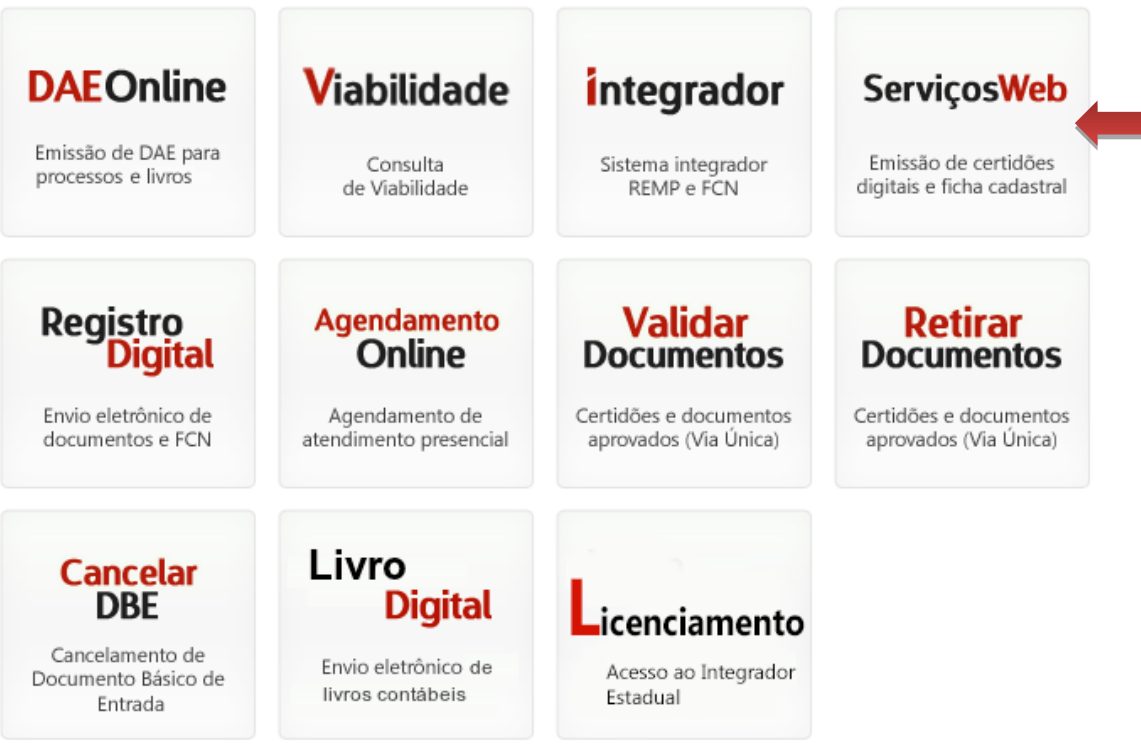

#### **Figura 2: Serviços Disponíveis**

<span id="page-3-0"></span>Selecione a opção "Serviços Web" para emitir certidões digitais e ficha cadastral.

O Serviço Web dispõe das seguintes opções:

- **Certidão Simplificada Digital**: permite gerar a certidão simplificada com informações da situação atual da empresa de acordo com os atos arquivados.
- **Certidão Específica Digital**: permite gerar certidões específicas contendo os extratos de informações particularizadas solicitadas para finalidade de comprovação de dados constantes de atos arquivados
- **Certidão Inteiro Teor**: é a fotocópia dos atos arquivados pela empresa na Junta Comercial.
- **Ficha Cadastral:** é o extrato atualizado dos dados da empresa, sem valor documental, com mais informações que a Certidão Simplificada. Além de conter o nome empresarial, o endereço da sede, o CNPJ, a data de início das atividades, o objeto social, o capital social, os sócios e suas respectivas participações no capital social e as filiais ativas, contém, ainda, todo o histórico dos atos arquivados e as filiais extintas.
- **Download de Serviços**: permite realizar o download dos arquivos solicitados como as certidões.
- **Validar Certidão por Solicitação:** Valida as certidões emitidas.

#### <span id="page-4-0"></span>**3. Ficha Cadastral**

1. Selecione a opção "Ficha Cadastral".

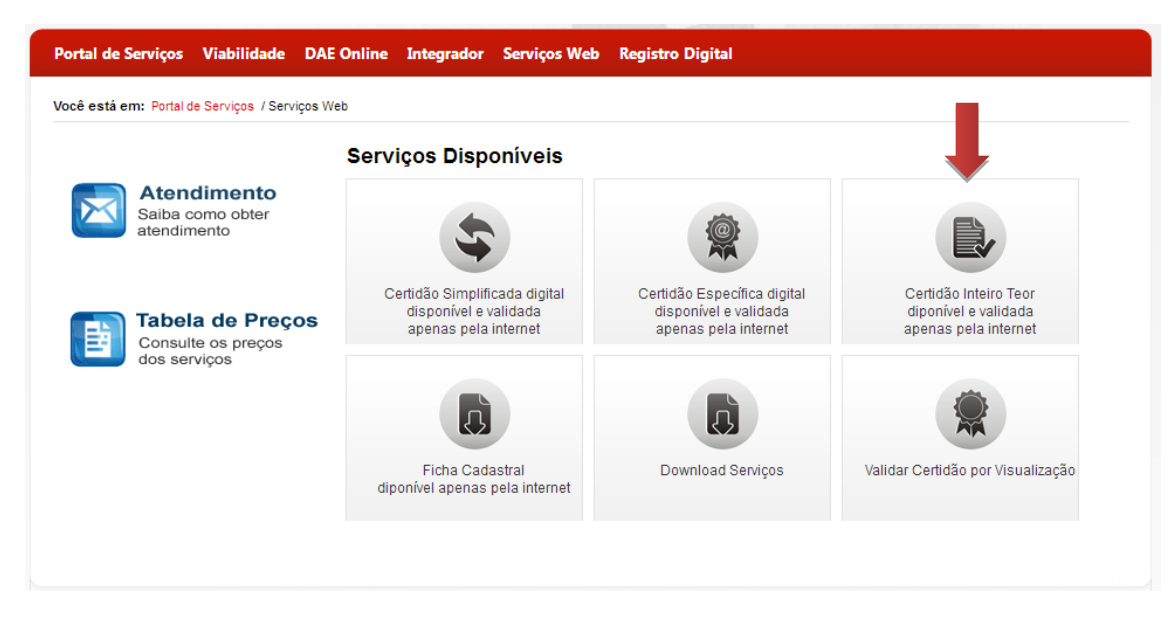

**Figura 3: Tela Inicial dos Serviços Web**

<span id="page-4-1"></span>2. Informe um dos filtros de pesquisa, digite os caracteres visualizados na imagem e clique em "**Buscar**".

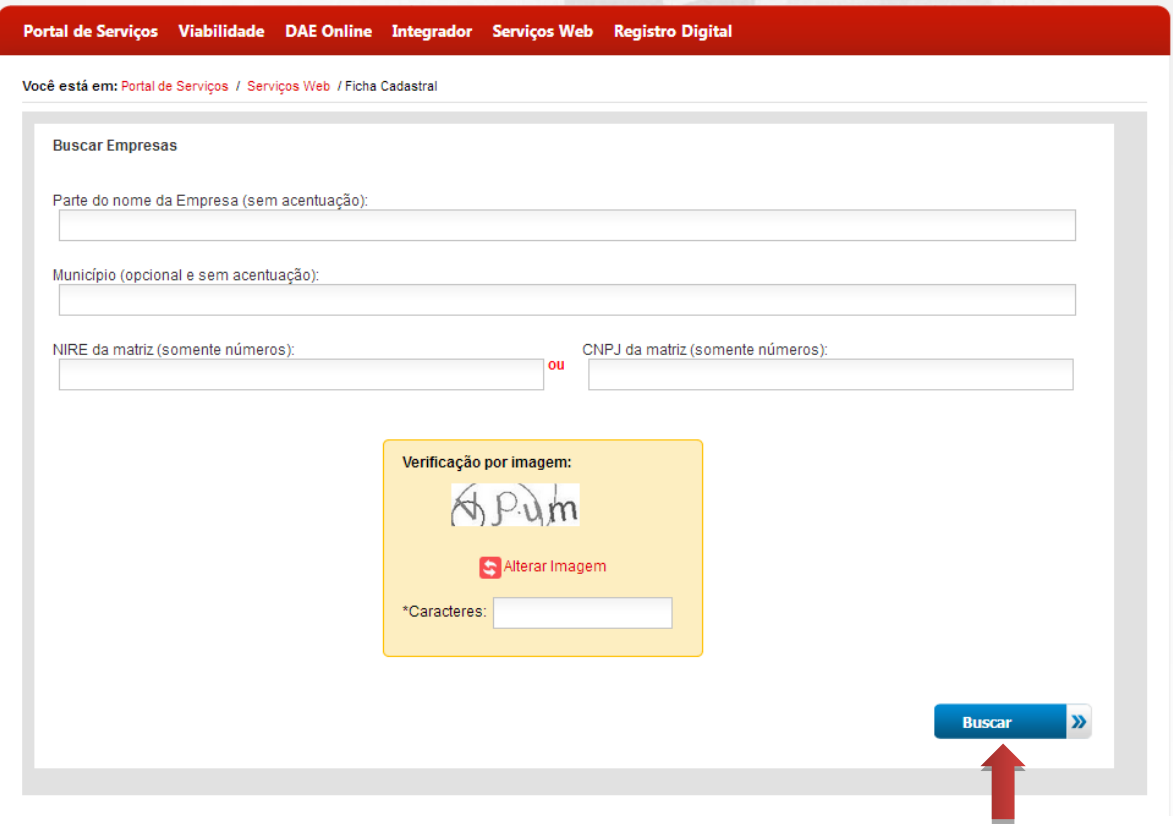

<span id="page-4-2"></span>**Figura 4: Filtro de Pesquisa**

3. O sistema exibe o resultado da pesquisa. Clique em "**Selecionar**" para solicitar o serviço.

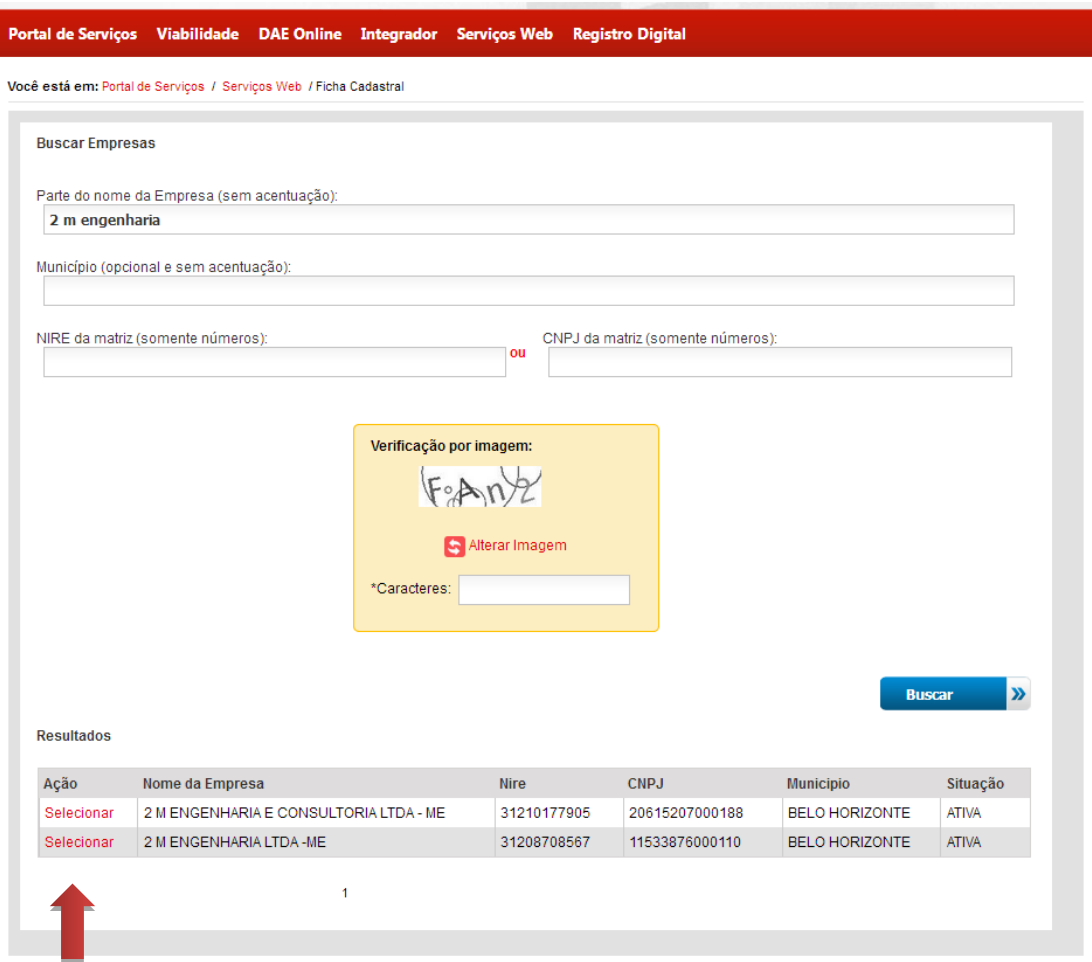

**Figura 5: Selecionar Empresa**

<span id="page-5-0"></span>4. O sistema exibe os dados da empresa, clique em "**Solicitar Serviço**".

![](_page_5_Picture_32.jpeg)

<span id="page-5-1"></span>**Figura 6: Solicitar Serviço**

5. O sistema exibe o nome do requerente que está logado no sistema. Se desejar informe o CPF de outro requerente, clique no botão "Confirma". Informe os dados do requerente e clique no botão "**Confirmar**".

![](_page_6_Picture_25.jpeg)

<span id="page-6-0"></span>**Figura 7: Dados do Requerente**

6. O sistema exibe o número do protocolo gerado para o serviço de Certidão Inteiro Teor. Exibe também o código de barras do GA gerado ou se preferir clique em "Imprimir GA".

![](_page_7_Picture_1.jpeg)

**Figura 8: Número de Protocolo Gerado**

<span id="page-7-0"></span>7. Ao solicitar a impressão do GA o sistema exibe mensagem de alerta.

![](_page_7_Picture_56.jpeg)

<span id="page-7-1"></span>**Figura 9: Mensagem Alerta GA**

#### 8. O sistema exibe o boleto para pagamento do GA e o comprovante de serviço solicitado.

![](_page_8_Picture_63.jpeg)

<span id="page-8-0"></span>**Figura 10: Boleto para Pagamento do GA (valor meramente ilustrativo, devendo consultar a tabela de preços)**

9. Após realizar o pagamento do GA entre na opção "**Download Serviços**" para emitir o documento.

![](_page_8_Picture_4.jpeg)

<span id="page-8-1"></span>**Figura 11: Download Serviços**

Elaboração pela equipe do Projeto Integrador – Junta Digital